## 例外、关停并转申请功能使用说明

说明,例外和关停并转申请相关流程和操作基本相同,以下以例外申请为例进行说明。 1. 流程说明

- 1) 填报单位登录报送系统,提出例外申请
- 2) 组织单位逐级审核
- 2. 操作说明
	- 1) 填报单位登录报送系统,提出例外申请

填报单位访问 [https://pucha.kaipuyun.cn](https://pucha.kaipuyun.cn/), 在"填报单位"页签下输入网站的标识码和 校验码,点击"登录"按钮,进入填报单位系统。

系统显示该网站的基本信息列表, 选中该数据后, 右上角出现"例外申请"按钮。 点击"例外申请"按钮,在弹出页面中选择或输入相关申请信息。

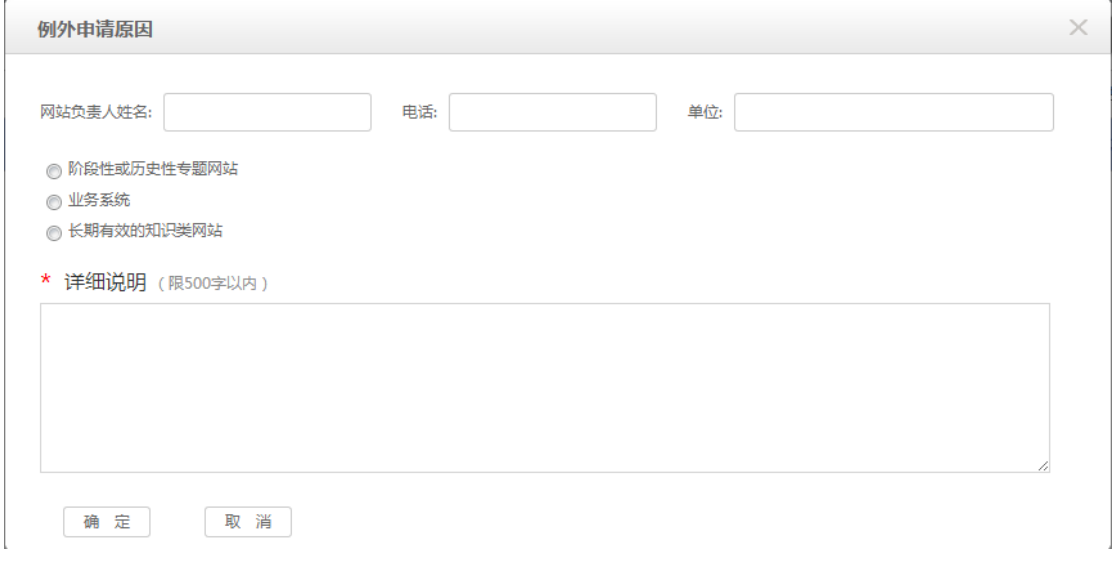

填写完成后,点击确定按钮,进行提交,即完成例外申请操作。 页面刷新后,该数据的状态显示为"例外申请中"。 填报单位可登陆报送系统及时双击该数据,及时了解审核进度。

- 2) 组织单位逐级审核 组织单位登录报送系统,在表单中心-要我填报的表单页面中,点击"例外审核"按
- 钮。

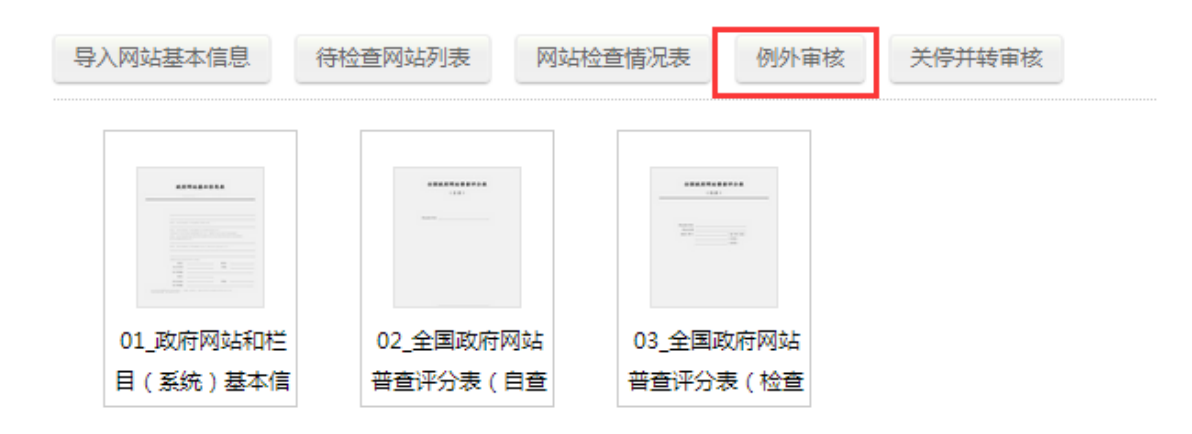

新弹出的页面中显示所有提交例外申请的网站数据, 双击其中一条数据, 系统显示 该网站填报单位所填写的详细信息。

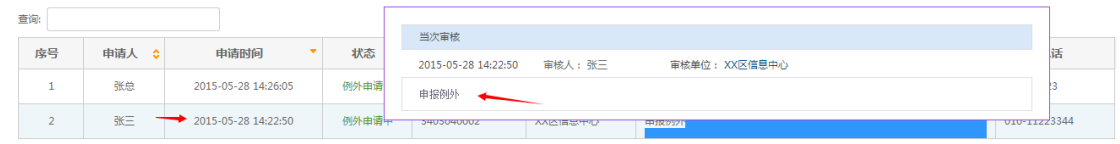

单击选中该数据,点击右上角的"例外审核"按钮。输入审核相关信息,并选择是否 通过,点击确定按钮,完成本级审核。该申请数据将自动提交到上一级组织单位的待审 核列表中。

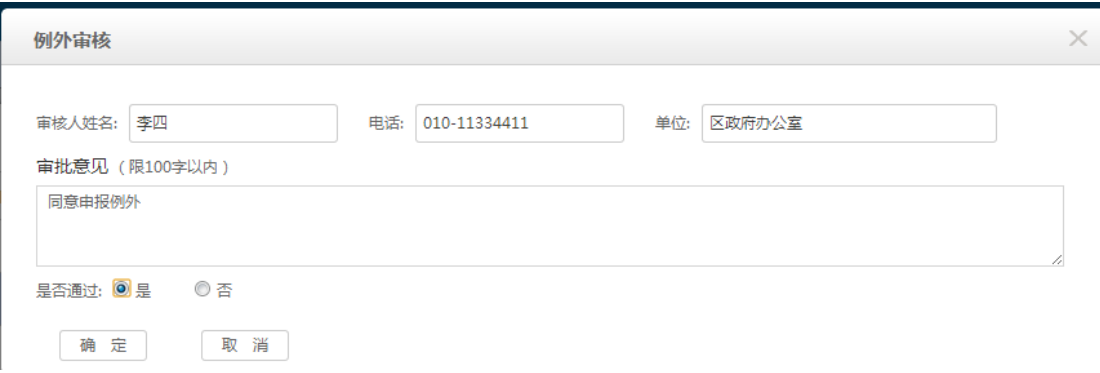

各级组织单位按此方式逐级审核,直到省(部)级组织单位审核通过后,该网站即 最终通过例外申请。

页面刷新后,可双击该数据,显示各级组织单位审核的结果和详情。

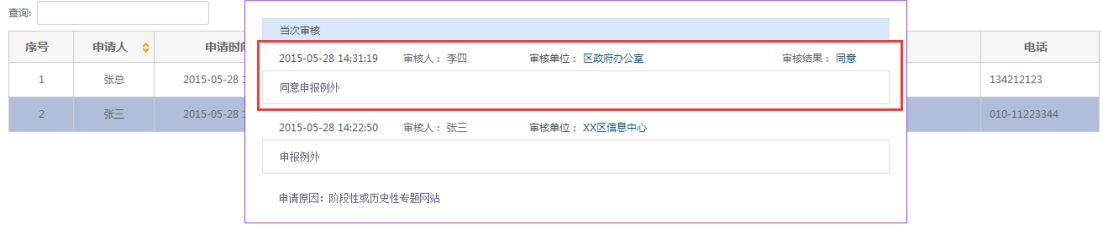

注:

- **1.** 关停并转申请操作和流程与例外基本相同,填报单位、组织单位请点击相关按 钮;
- **2.** 关停并转申请时需注明是否暂时关闭(如网站暂时关闭进行整改,待整改完成

后继续开放,请选"是",如现有网站永久关闭,并转至其他网站,请选"否");

- **3.** 关停并转申请时需注明计划完成时间(如选择暂时关闭,该时间为计划恢复开 通网站的时间;否则,该时间为目标网站完成并转整合上线的时间);
- **4.** 任何一级组织单位如果不同意申请(是否通过选择**"**否**"**),则此次申请直接否决, 不需要逐级驳回;
- **5.** 每个网站同时只能提交一次申请,在申请否决后,可重新提交申请,次数不限;
- **6.** 门户网站不能申请例外和关停并转。